### **Collecting Using the Manual Collect Tab**

The Manual Collect tab is used to acquire a sample from one well (or tube) at a time with BD CSampler.

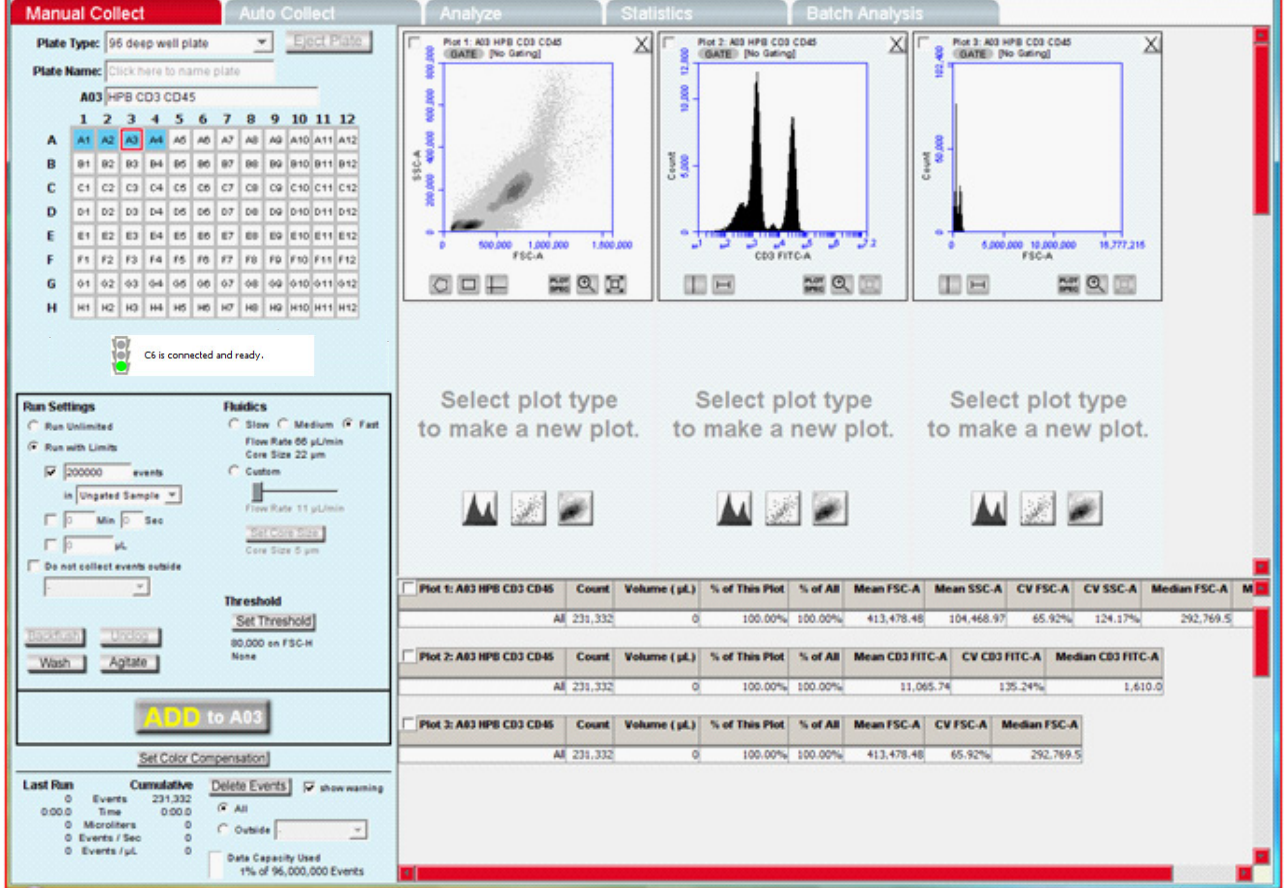

# **To Start Collecting**

- 1. Identify your Plate Type.
- 2. Eject Plate
- 3. Place your plate or tube rack on the CSampler and press **Load Plate**.
- 4. Select a sample well in the well grid.
- 5. Configure the run settings:
	- Run Limits
	- Fluidics
	- Threshold
- 6. Press **Run**. BD CSampler will move to the selected well and begin to collect.

#### **Manual Controls**

- **• Backflush** and **Unclog**: BD CSampler will eject the arm to allow placement of an appropriate container under the SIP. A message will appear with instructions.
- **• Wash**: BD CSampler will move the wash station to the SIP and perform one wash cycle.
- **• Agitate**: BD CSampler will perform one agitation cycle.

#### **Other Features**

- AutoSave: Before collection can begin, BD CSampler Software requires a file name in order to save your data. Sample data is saved incrementally during collection.
- Run Limits: BD CSampler Software supports multiple run limits. Collection will stop when the first of the specified limits is reached.

#### BD CSampler™ Software

# **Collecting Using the Auto Collect Tab**

Use Manual Collect to set gates, and to set up plots for viewing in Auto Collect. Also use Manual Collect to determine appropriate thresholds, best flow rates, and event limits that are then entered in the Auto Collect tab.

# **To Set Up Your Plate**

- 1. Identify the location of your samples
	- by:
	- Clicking on a well
	- Clicking on the row or column header buttons  $\sqrt{\frac{1}{2} \cdot \frac{1}{2} \cdot \frac{3}{4}}$
	- Clicking on **Select All**

 $B \nless A \nless A \nless A$ 

- 2. Configure your run settings for the checked wells. These include:
	- Run Limits
	- Wash settings
	- Fluidics
	- Threshold
- 3. Press the **Apply Settings** button.
	- BD CSampler Software requires a file name in order to save your sample automatically during collection.
	- The selected samples are now a uniform color to indicate they have the same run settings.
- 4. Repeat this process in order to collect other samples using different run settings.

# **Additional Controls**

- 1. Agitate Plate: Specify the agitation frequency. Agitation will not interrupt sample collection. It will only occur between wells.
- 2. Run orientation: **Run Horizontally:** BD CSampler begins at A1 and collects in a horizontal pattern through H12.

**Run Vertically**: BD CSampler begins at A1 and collects in a vertical pattern through H12.

# **Using the Sample Table**

- Data can be pasted into the sample spreadsheet. You can populate a spreadsheet with appropriate sample names, FL names and sample notes. These cells can be copied and pasted into the sample table. You can also enter them manually.
- All data entered into this table is saved in the BD CSampler file.

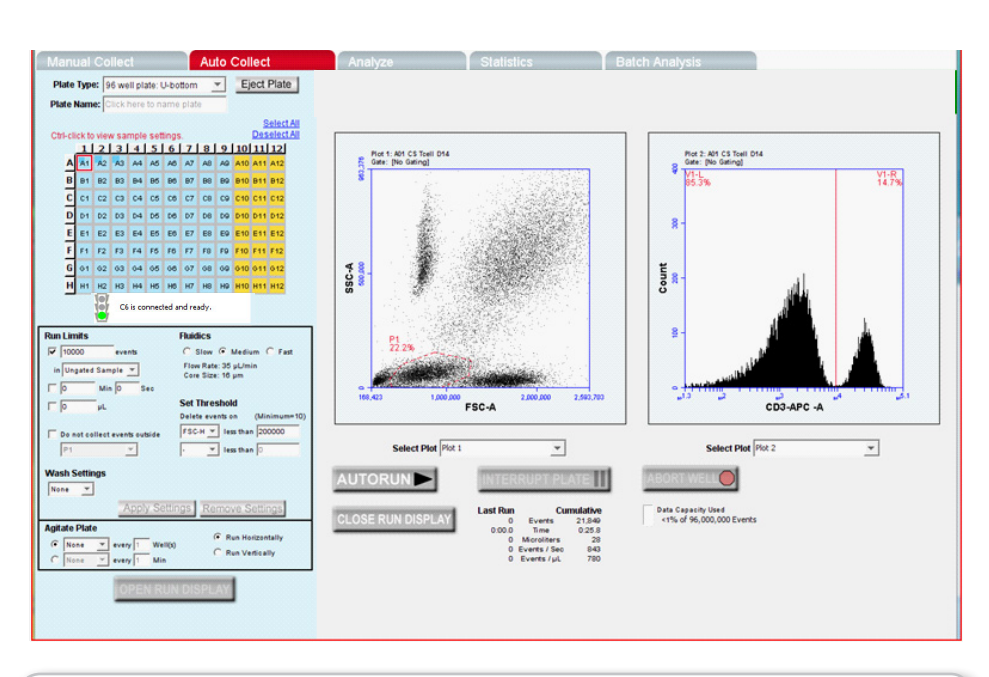

### **Begin Your Automated Collection**

Click on the **Open Run Display** button.

**1. AUTORUN**: Begins the automated collection cycle.

- **2. Interrupt Plate**: Stops collection after completing the current well. Allows changes to be made to wash or agitate settings. Collection can be restarted with the next well by pressing the **AUTORUN** button.
- **3. Abort Well**: Stops collection immediately. Collection can be restarted with the next well by pressing the **AUTORUN** button.
- **4. Close Run Display**: Closes the run display window.
- 5. Once the **AUTORUN** button is pressed no changes can be made in setup or run sequence. The only change that can be made is to the plot display.

#### **Tips!**

- Color compensation is a global setting. Threshold and color compensation settings carry over between the **Manual Collect** and **Auto Collect** tabs.
- After beginning an automated collection, sample settings can be changed by interrupting the plate, closing the run display and then making the desired change. The run display can then be re-opened and the automated collection resumed.
- During automated collection, only two of the plots created in **Manual Collect** may be viewed at a time. These plots cannot be manipulated during collection but the plot being viewed can be changed during **Auto Collect**.
- At any point (except during collection) you can export your current sample settings in a .csv file format. From the **File** menu, select the **Export Sample Settings** menu item.